**CREATING A GROUP** 

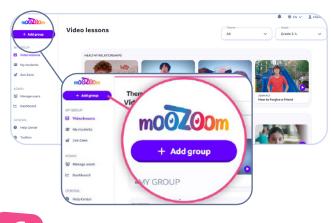

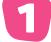

Click **Add group** on the left-hand menu.

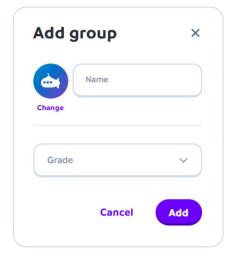

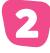

Click on the **Change** button to access customization options. Choose the color and icon you want to associate with your group. Then, click **Confirm** to validate your choices. Enter the group **Name** and select its **Grade**. Click on **Add**.

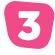

Congratulations, you created your group! Now time to add students.

## **ADDING STUDENTS**

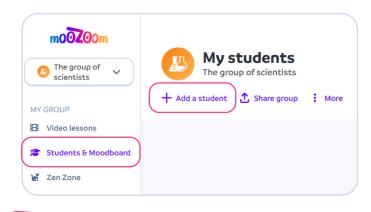

D

Once your group is created, you can add students. In the **Students & Moodboard** tab in the menu on the left side of the screen, click on **+ Add a student**.

| Add a student                   |   |
|---------------------------------|---|
| First name<br>John<br>Last name |   |
|                                 |   |
|                                 |   |
| L.                              |   |
|                                 | _ |
| Create new student              |   |

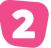

Add your student's first and last name and click **Create new student**.

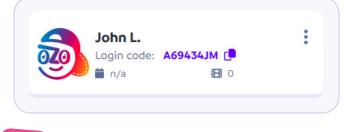

You have now created a student account and generated a **Login code**. Continue to add students until you have your class.

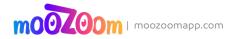